# **E-TENDERING SERVICES**

**EPPS0922- SEARCH MESSAGES**

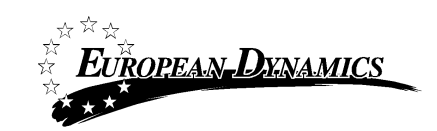

**VERSION 2.0 – 03/2020**

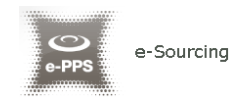

## **SEARCH MESSAGES EPPS0922**

### **Purpose**

This guide presents how a user can search for a message regarding a particular Call for Tender, using eTendersNI. The Messaging functionality applies to the following users:

- Tender Coordinator (PO/TC) of a Call for Tender
- Evaluator Responsible (PO/ESR) of Call for Tender
- All associated Supplier users

This guide describes the functionality available to supplier users.

#### **Procedure**

The steps to compose and send a message are the following:

 Log in on eTendersNI and select a Call for Tender, through clicking on the title of the Call for Tender. The Call for Tender can be found from the "*List of my CfTs*", under "*CfT Management*" section.

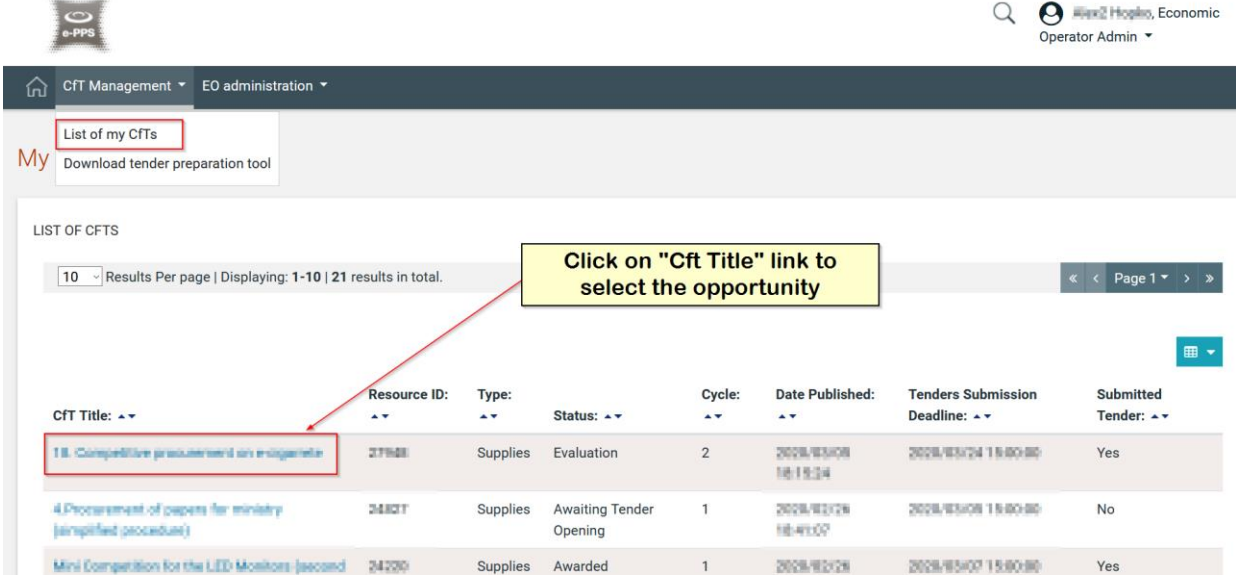

The system displays the "View CfT Workspace" page where the details of the Call for Tender are shown.

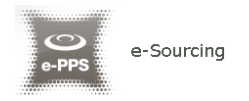

 Click on the red button "*Show CfT Menu*". The drop-down Menu appears and select the "*Messaging*" option.

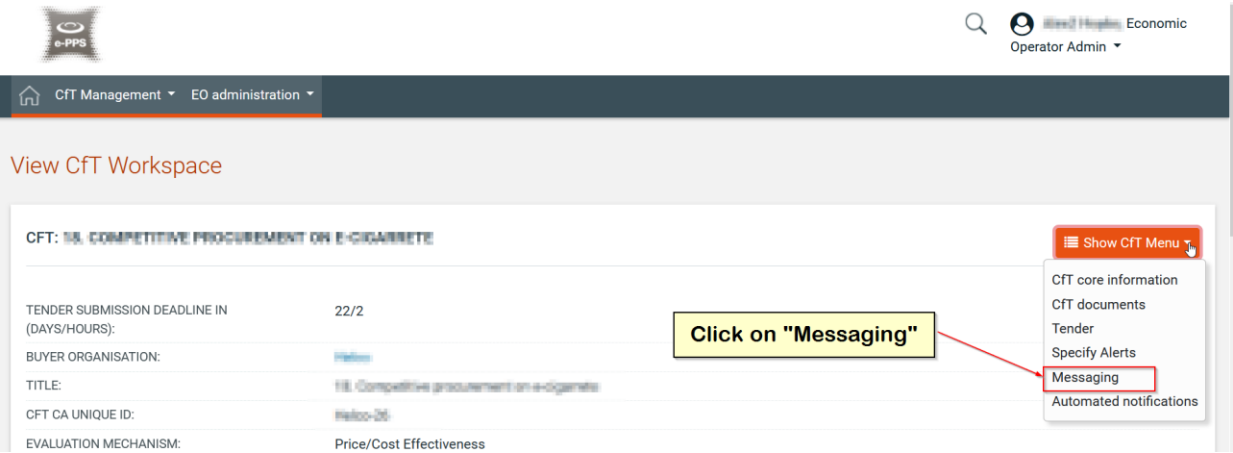

By default, the Messaging Inbox is displayed where the list of received messages is shown. The following columns are displayed:

- *Sender*
- *Subject*
- **Sent** (date and time of message dispatch)
- *First opened* (date and time message was first opened)
- *First Replied* (date and time message was first replied)
- **Status** (status of the message)
	- "*New*" for unread messages
	- "*Read*" for read messages
- *Action*
	- "View" to view message
	- "Reply" to reply to message
	- "Forward" to forward the message

In addition, search functionality is displayed with the following fields:

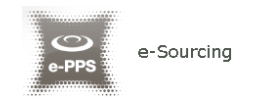

- *Subject*
- *Broadcast (Yes/No)*

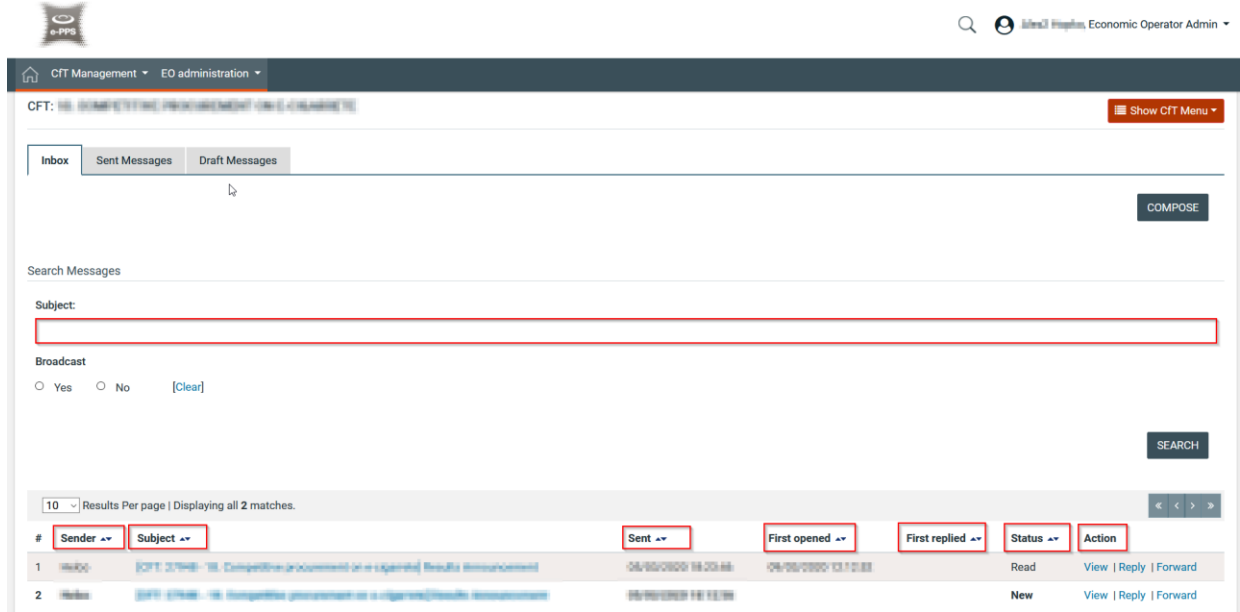

 To search for a received message in *Inbox*, enter a keyword (case-sensitive) in "Subject" field, select value in "*Broadcast*" and click on the "*Search*" button.

If "*Broadcast*" is set to "*Yes*", a list of messages broadcasted to all supplier organisation associated with the particular Call for Tender will return as results. If "*Broadcast*" is set to "*No*", the list of messages broadcasted only to your organisation users associated with the Call for Tender will come up.

 To search for a sent message, click on the "*Sent Messages*" tab, then enter a keyword (case-sensitive) in "*Subject*" field and click on the "*Search*" button.

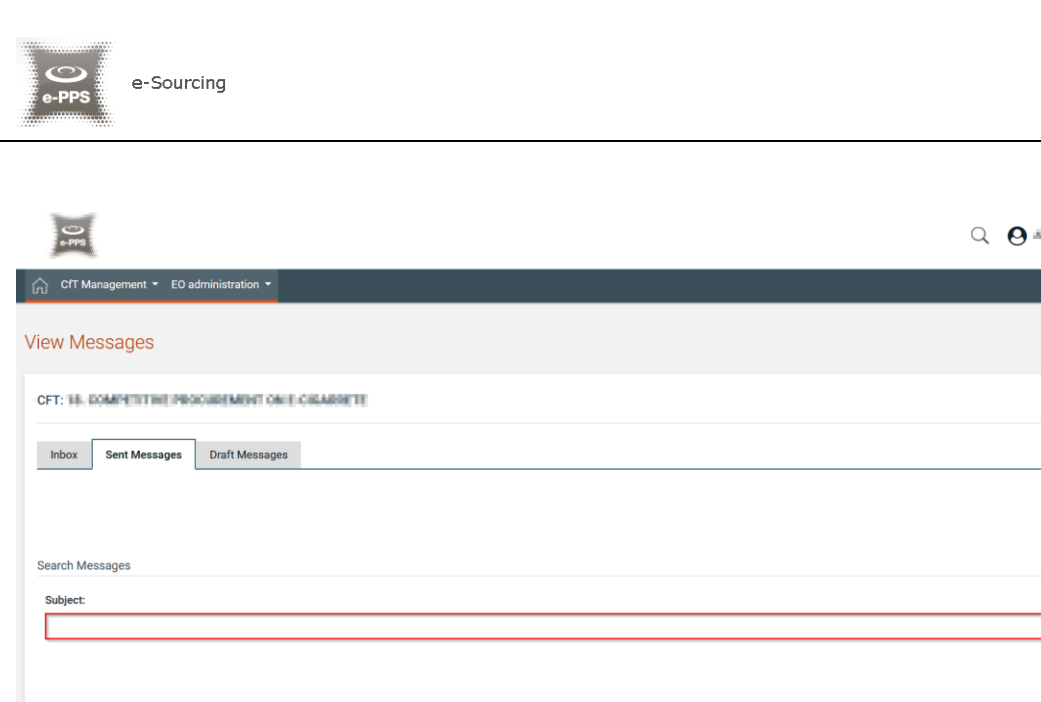

Sent messages and all information on them (e.g. Recipients, Subject, Sent, etc.) will be displayed in the search results.

First opened \*\*

First replied \*\*

Status \*\*

**Action** View I Forw

 To search for draft message click on the "*Draft Messages*" tab, then enter a keyword (case-sensitive) in "*Subject*" field and click on the "*Search*" button.

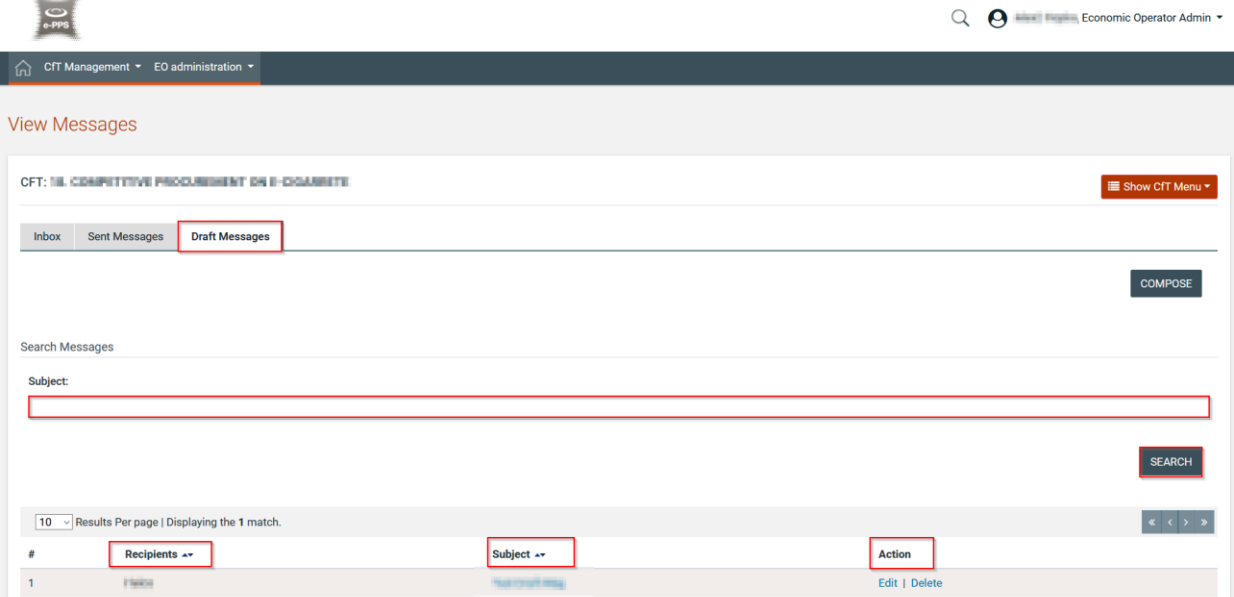

Draft messages and information on them (e.g. Recipients, Subject, Sent, etc.) will be displayed in the search results. On the "*Action*" column, user can select either "*Edit*" in order to edit and finalise the message or "*Delete*" to delete the message.

#### **-END OF DOCUMENT-**

10 v Results Per page | Displaying the 1 match

Subject 4

Sent +

Recipients **\*\*** 

 $\pm$ 

Economic Operator Admin

COMPOSE